# Responsables

## **28/03/2008 16:39**

## **I. INTRODUCCIÓN**

En la Versión 4.5.0 del Sistema Integrado de Administración Financiera (SIAF) se incluye un aplicativo que permite llevar el control de los Responsables del manejo de Cuentas Bancarias de fondos autorizados por la Dirección Nacional del Tesoro Público (DNTP)<sup>1</sup>.

Contando con el Usuario y Clave el(los) Responsable(s) podrán registrar su firma electrónica en:

- **Registro del Código de Cuenta** Interbancario (CCI)
- **TRANSFERS Transferencia a Cuenta de Terceros** (CCI)
- **El Carta Orden Electrónica**
- **Development** Operaciones Sin Cheque
- **Modificación del RUC**

Asimismo, permitirá al(los) Responsable(s) acceder a la Consulta en Web de los Saldos Disponibles en la Sub-Cuenta de Gastos.

### **II. REGISTRO DEL RESPONSABLE**

Para la matrícula de los Responsables designados (2 Titulares y hasta 2 Suplentes) se deberá ingresar a la Opción **Responsables** dentro del Submódulo **Tablas** del Módulo Presupuestal-Financiero.

 $\overline{a}$ 

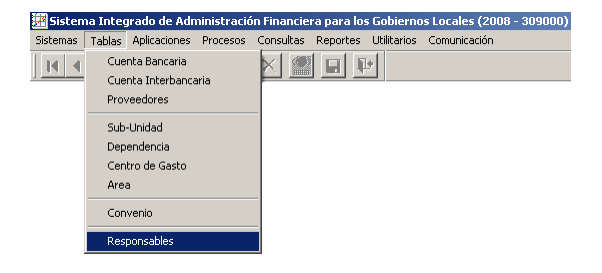

Estando en la pantalla **Registro de Responsables** en el área superior se mostrarán los datos de la Municipalidad y, en el área inferior el(los) Responsable(s) registrado(s).

Para matricular al(los) Responsable(s) ubicar el cursor en el área inferior de la pantalla y, dar clic en el botón derecho del mouse para activar el Menú Contextual, de donde se elegirá la Opción **Insertar**.

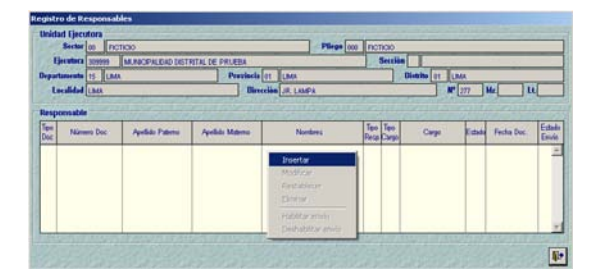

Como primer paso se deberán ingresar los Datos del Responsable y luego los del Documento que lo acredita como tal (Resolución). Para ello, se dará clic sobre el botón **William** 

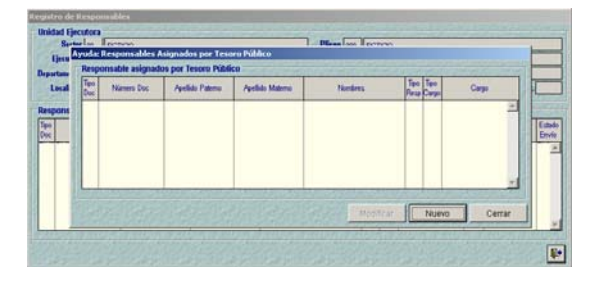

<sup>1</sup> Subcapítulo II–DESIGNACIÓN Y ACREDITACIÓN DE AUTORIZADOS AL MANEJO DE CUENTAS BANCARIAS del Capítulo III-PROCEDIMIENTO GENERAL PARA LA APERTURA Y MANEJO DE CUENTAS BANCARIAS de la Directiva de Tesorería N° 001-2007-EF/77.15, publicada el 27/01/2007.

Estando en la pantalla **Registro de Datos del Responsable** ingresar primero los **Datos del Responsable**, consignando el Código del Documento de Identidad de una de las personas responsables.

Con el cursor ubicado en el campo **Documento** activar la Tabla de Ayuda: **Tipos de Documento**, con la tecla (F1) y, seleccionar uno.

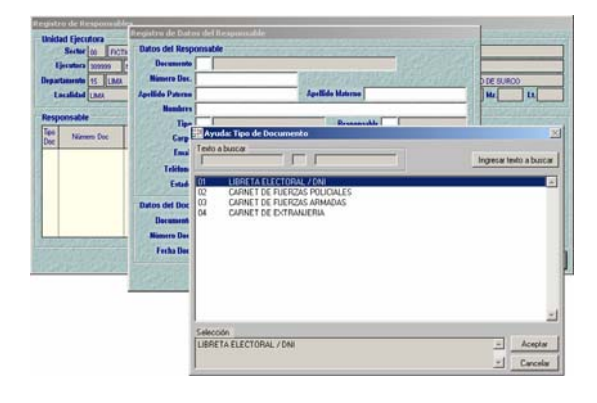

Seleccionado el Código de Documento consignar el **Número Doc.**, el **Apellido Paterno**, el **Apellido Materno** y los **Nombres**.

Luego, para el campo **Tipo** (Tipo de Cargo) el Sistema mostrará una Tabla Ayuda al pulsar la tecla F1 con el cursor ubicado en este campo. El Usuario sólo podrá considerar una de estas tres (3) opciones: **O - DIRECTOR OGA**, **T - TESORERO** y, **X - OTROS CARGOS**.

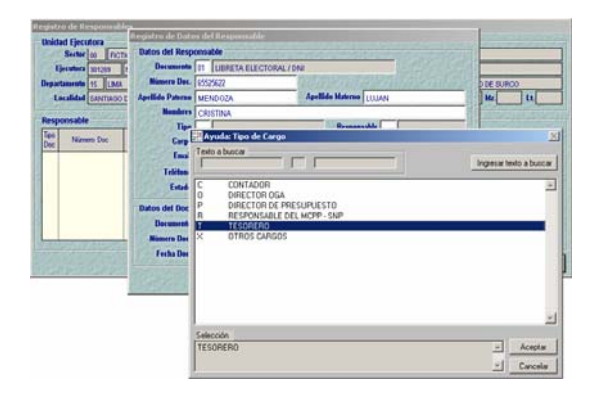

El campo Responsable se llena automáticamente, dependerá del Tipo seleccionado y, luego consignar el Cargo. A continuación, se consignarán los datos en los campos: Email, Teléfono y Fax, los cuales son opcionales. El campo Estado debe encontrarse en **ACTIVO**.

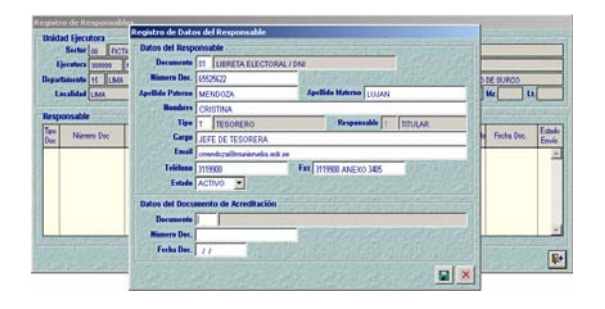

En el área de **Datos del Documento de Acreditación** seleccionar de la Tabla de Ayuda el Código del Documento, haciendo uso de la tecla F1.

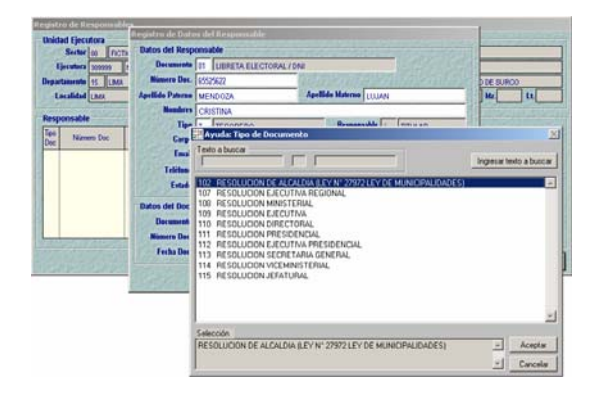

Concluido el registro de los datos se dará clic en el ícono **Guardar cambios el**.

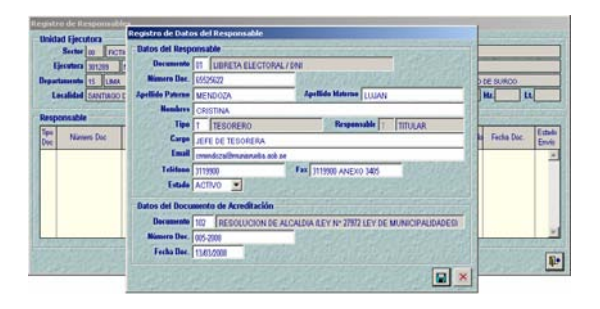

Presentando el Sistema el mensaje SIAF-SP: El Registro fue grabado exitosamente…, el cual se aceptará.

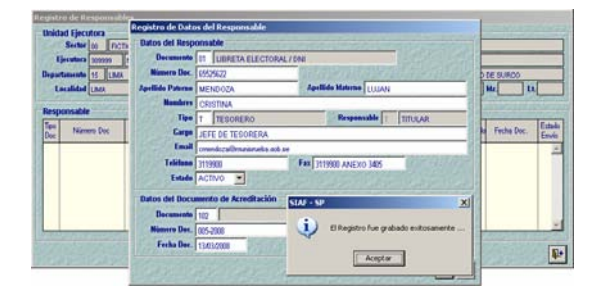

Esta información se visualizará en el área inferior de la pantalla **Registro de Responsables**, mostrándose en Estado '**P**' (color azul).

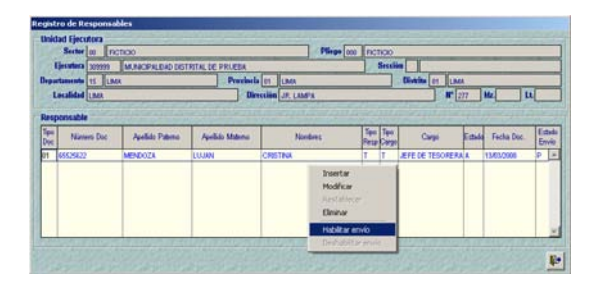

Enseguida se habilitará para envío y se trasmitirá para su aprobación. Es en este momento que la persona designada puede ser acreditada por la DNTP.

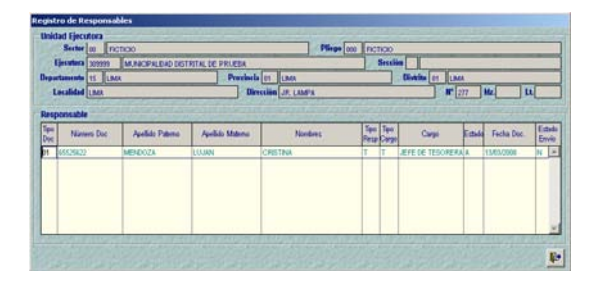

De la misma forma, se registrarán a los demás Responsables.

Una vez acreditado el Responsable por la Dirección Nacional del Tesoro Público, el registro pasará a Estado 'A' (color negro).

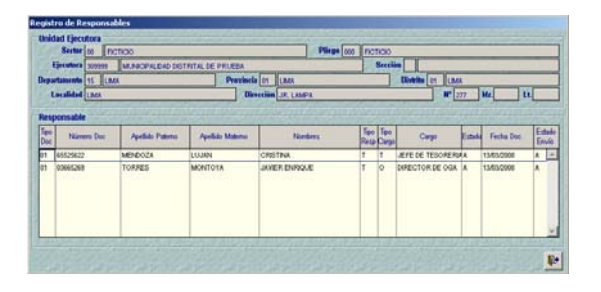

El Responsable deberá cambiar su Clave o Password una vez recibido el sobre cerrado con su Usuario y Clave para poder registrar su Firma Electrónica y/o acceder a la Consulta en Web de los Saldos Disponibles.

En el Menú Contextual se activarán Opciones que permitirán realizar las funcionalidades siguientes:

- **Insertar**, permite matricular nuevos Responsables cuya funcionalidad se explicó para el Registro del Responsable.
- **Modificar**, esta opción se activará cuando el registro se encuentre en Estado de Envío 'P' o 'A', y permitirá cambiar los datos registrados para cualquiera de los campos.

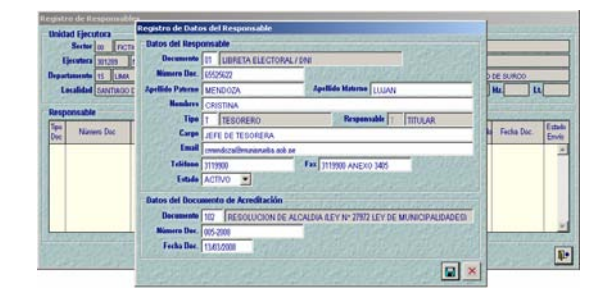

Realizada la modificación se dará grabar para luego habilitar envío y transmitir los cambios.

 **Restablecer**, habiendo realizado alguna modificación en el Registro del Responsable se podrá restituir la información con esta funcionalidad.

> Por ejemplo, si se inactiva erróneamente a un Responsable, se deberá ingresar a la opción del Menú Contextual seleccionando la Opción **Modificar** sobre un registro aprobado (Estado de Envío 'A').

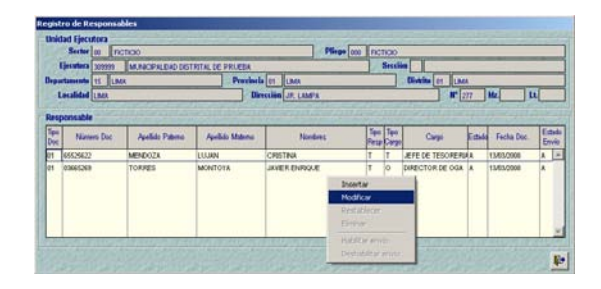

#### Cambia el Estado de ACTIVO a INACTIVO.

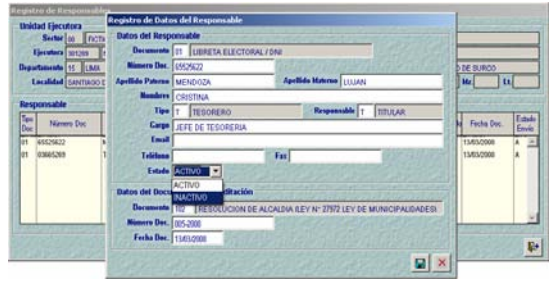

Y, se guarda los cambios dando clic en el icono  $\boxed{m}$ .

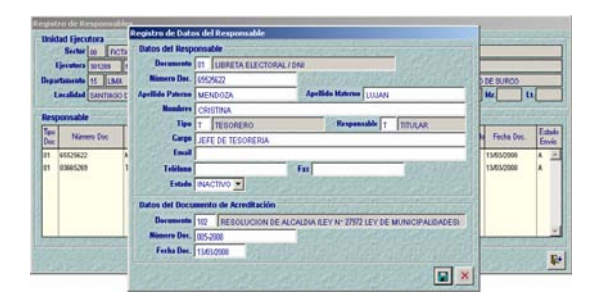

Si estando el cursor sobre el registro modificado en Estado de Envío 'P', el Usuario se percata que la modificación no corresponde, podrá recuperar lo anterior activando del Menú Contextual la Opción **Restablecer**.

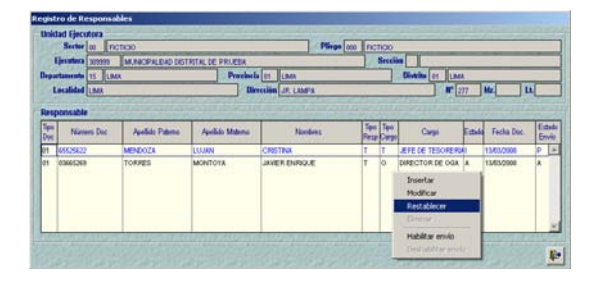

Restableciendo el registro.

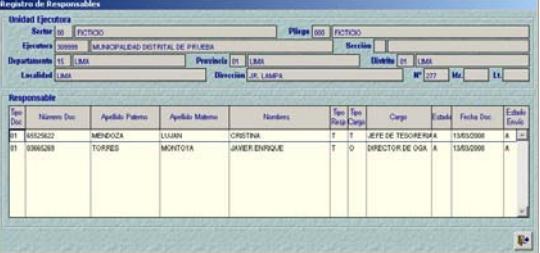

- **Eliminar**, esta opción se activa en registros con Estado de Envío 'P', descartando el registro.
- **Habilitar envío**, se activa en registros con Estado de Envío 'P' (color azul), pasando al Estado de Envío 'N' (color verde) señal que se encuentra preparada para su transmisión.
- **Deshabilitar envío**, estando el registro en Estado de Envío 'N',

con el cursor ubicado en éste se podrá deshabilitar el envío, es decir, volver a Estado de Envío  $'P'$ .

## **III. CAMBIO DE CLAVE**

Habiendo recibido el Responsable sus Códigos de Usuario y Clave, deberá cambiarlo ingresando a la siguiente dirección de Internet: **http://apps.mef.gob.pe/seguridad/cambio/**

Al accesar a esta Página el Responsable deberá primero consignar en la ventana **Login de Acceso** los Códigos de **Usuario** y **Clave** (que se mostrará en asteriscos) recibidos en el sobre.

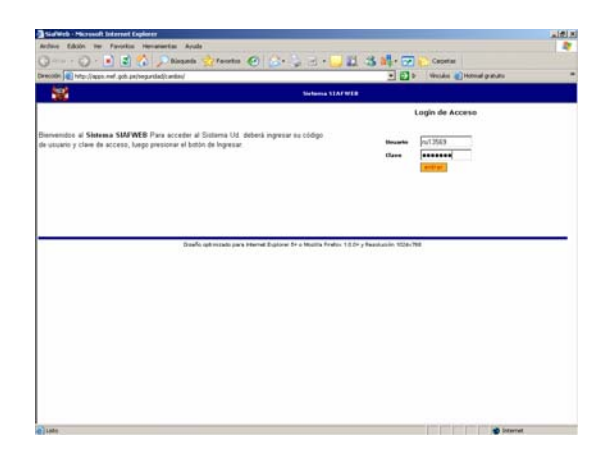

Luego de consignar estos datos dar clic sobre el botón **Aceptar**.

Enseguida se mostrará una pantalla con cuatro (4) opciones:

- **Cambio Clave**
- **Consulta**
- **Abono Cuenta**
- $\blacksquare$  Transferencias

Dar clic en la opción **Cambio Clave**.

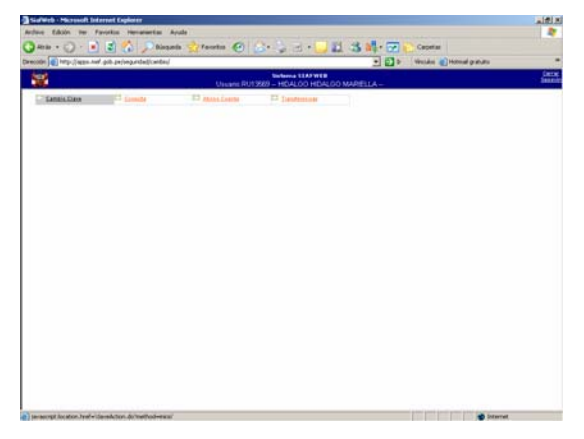

Enseguida, se presentará la pantalla **Cambio Password Usuario** en donde se mostrará en Login el Código de Usuario y en Nombre los Apellidos y Nombres del Responsable y, los campos Password y Confirmar Password en blanco en donde el Responsable consignará su nueva Clave o Password.

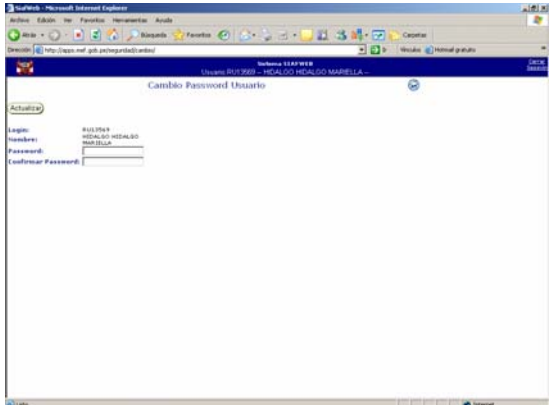

El campo **Password** deberá consignar la nueva Clave (alfa-numérico, de 6 a 10 dígitos) y, en el campo **Confirmar Password**, se ingresará el dato del campo anterior el cual se mostrará en asteriscos (\*\*\*\*\*\*\*\*\*\*). Dar clic en el botón Actualizar)

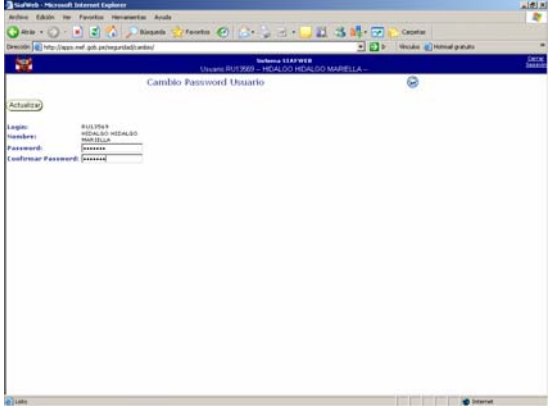

Por último, se mostrará un mensaje al cual se dará clic en *(Aceptar)* finalizando el Cambio de Clave.

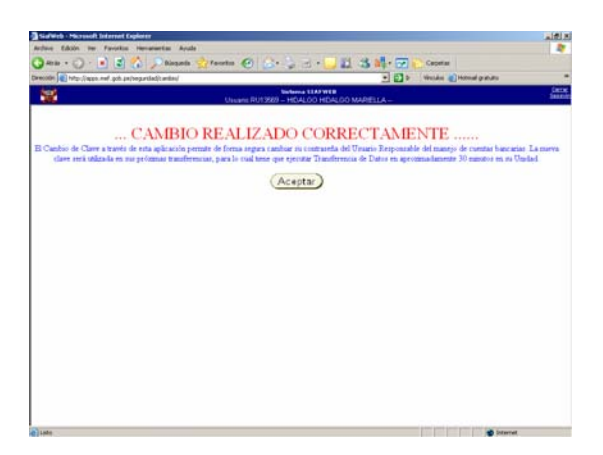